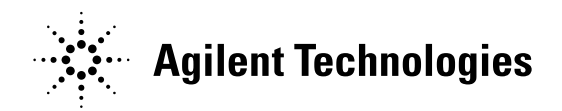

## **6890A Keyboard Operation**

Running single injection from the keyboard

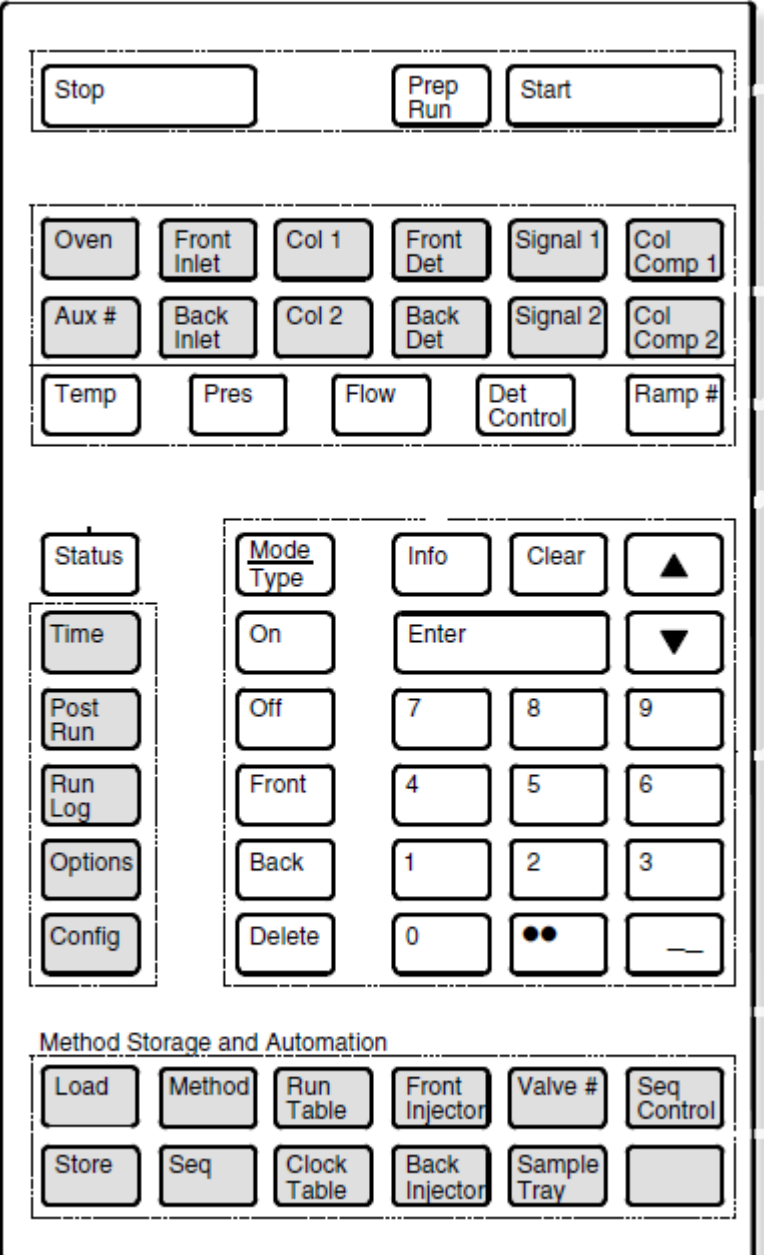

This document is believed to be accurate and up-to-date. However, Agilent Technologies, Inc. cannot assume responsibility for the use of this material.

The information contained herein is intended for use by informed individuals who can and must determine its fitness for their purpose.

 MS-DOS®, Windows®, Windows NT®, Windows 2000® and Windows XP® are registered trademarks of Microsoft Corp  **http:// www.chem.agilent.com Page | 1**

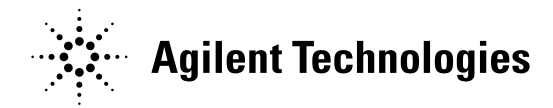

Operating the GC via the Keyboard can isolate a problem between either GC Hardware or GC Software. Creating a Method / Sequence on the GC and running it from the GC, can test any hardware connected to it (Injectors, Samplers, Valves, etc.)

To Create Method - Enter all of your operating parameters for the GC (Oven, Inlet, Detector, pressure, flows and temperatures).

## Press **[STORE] [METHOD] [1] [ENTER**] keys

This will save all of your method parameters in **METHOD 1**.

Once the Method is stored the Sequence needs to be setup for whatever type of sampler device used to make the injection ( ALS, Valve, etc.)

Press the **[SEQ]** key – It has dual displays, the first display shows **[STORED] [SEQUENCES**] like below. The second time the **[SEQ]** key pressed displays the active sequence lines to run.

Press **[SEQ]** key should display the follow

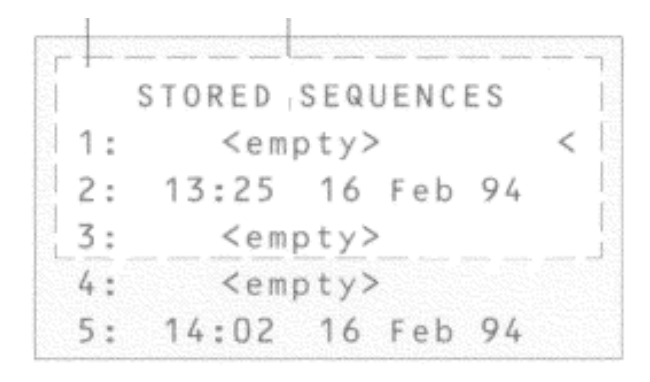

This document is believed to be accurate and up-to-date. However, Agilent Technologies, Inc. cannot assume responsibility for the use of this material.

The information contained herein is intended for use by informed individuals who can and must determine its fitness for their purpose.

 MS-DOS®, Windows®, Windows NT®, Windows 2000® and Windows XP® are registered trademarks of Microsoft Corp  **http:// www.chem.agilent.com Page | 2**

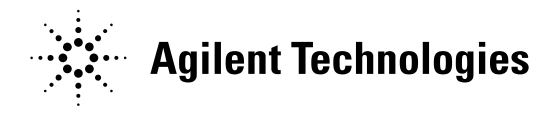

Press **[SEQ]** key again should display the follow

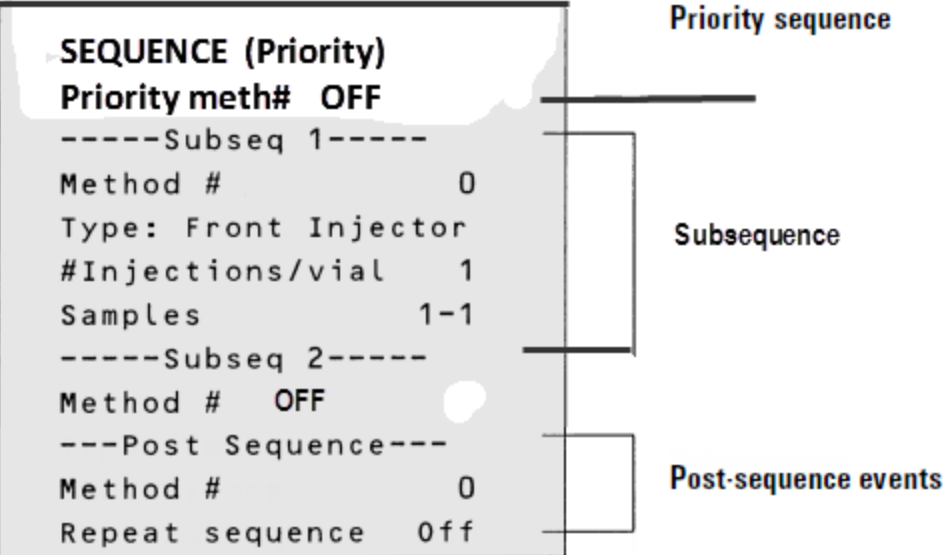

Scroll down using the arrow keys pass **SEQUENCE (Subsequence 1)** line to the "**Type**" line

## Press **[MODE / TYPE] key**

This will display what injection types available for section with your Method. In this example we will use the Front Injector

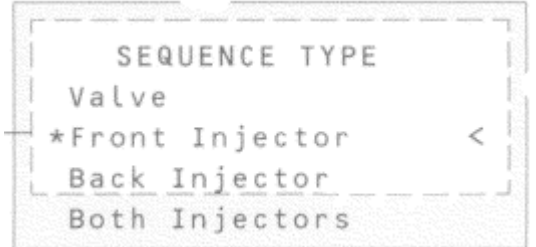

**Number of injections/vial** – determines the number of injections to be done

**Samples 1-1:** is the First Vial – Last Vial to be injected

This document is believed to be accurate and up-to-date. However, Agilent Technologies, Inc. cannot assume responsibility for the use of this material. The information contained herein is intended for use by informed individuals who can and must determine its fitness for their purpose. MS-DOS®, Windows®, Windows NT®, Windows 2000® and Windows XP® are registered trademarks of Microsoft Corp  **http:// www.chem.agilent.com Page | 3**

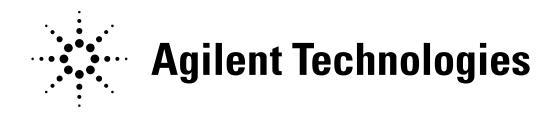

## Press **[SEQ CONTROL] key**

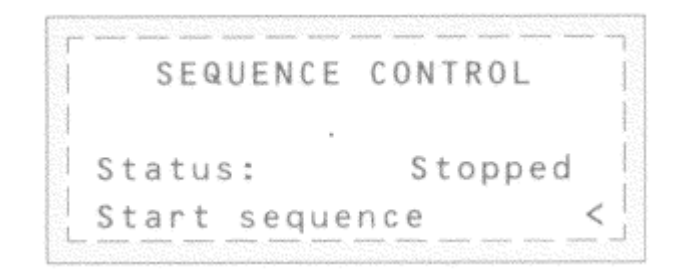

Scroll down to the Start Sequence line, Press the **[ENTER**] key to begin the sequence.

The injectors should begin move, making injections from Vial 1 on the Front Injector

This document is believed to be accurate and up-to-date. However, Agilent Technologies, Inc. cannot assume responsibility for the use of this material.

The information contained herein is intended for use by informed individuals who can and must determine its fitness for their purpose.

 MS-DOS®, Windows®, Windows NT®, Windows 2000® and Windows XP® are registered trademarks of Microsoft Corp  **http:// www.chem.agilent.com Page | 4**